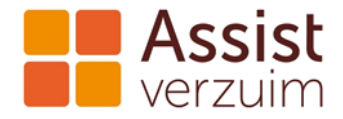

## **Handleiding uploaden medewerkers door middel van CSV bestand**

Klik op de link Upload medewerkers > in de lijst van medewerkers of Klik op de linker behad Medewerkers in de linker kantlijn van het tabblad verzuim.

In het vervolgscherm vult u de velden 'Default Afdeling' en 'Default ingangsdatum' in. Het veld 'ook bij dochterorganisaties van gekozen organisatie' hoeft u alleen maar aan te vinken als u voor meerdere organisatie in 1 x de personeelsgegevens wilt uploaden. Onder default afdeling staan afdelingen die voor u aangemaakt zijn. Let op dat u een van deze afdelingen ook invult in kolom R 'afdeling' in het CSV bestand. Anders geeft de upload een foutmelding. Wilt u afdelingen toevoegen of wijzigen? Neem dan contact op met het bedrijfsbureau van Assist Verzuim vi[a bedrijfsbureau@assistverzuim.nl](mailto:bedrijfsbureau@assistverzuim.nl) of 0548 533 537.

Daarna selecteert u het CSV bestand welke u wilt uploaden door op de button 'Bestand kiezen' te klikken. Als laatste klikt u op de button Upload In het scherm ziet u verder nog voorwaarden waaraan het CSV bestand moet voldoen.

## **Aanmaken van het CSV bestand**

[Download het blanco](https://www.assistverzuim.nl/wp-content/uploads/2019/03/Invulbestand-medewerkers-upload-21-02-2019-1.xls) Excel bestand hier. Vul de kolommen A tot en met AI zo veel mogelijk in. Gebruik voor het juiste format van de gegevens de aanwijzingen in onderstaande afbeeldingen. Elke nieuwe rij bevat de gegevens van een nieuwe medewerker.

## Algemene opmerkingen

- Alle dikgedrukte kolommen zijn verplicht en moeten ingevuld worden.
- Voor de kolommen H, AE en AF moet een keuze gemaakt worden uit de opties.
- Alle loonbedragen bestaan uit: Bruto loon + vakantiegeld + vaste vergoedingen
- Alle datums hebben format DD-MM-JJJJ

Na het vullen van dit bestand gaat u deze opslaan als CSV bestand.

Klik op bestand – opslaan als.

Kies een map waarin u het bestand wilt opslaan

Kies een naam voor het bestand (bijvoorbeeld 'Medewerkersgegevens Assist Verzuim Systeem') Kies bij opslaan als voor de extensie CSV (gescheiden door lijstscheidingsteken: (\*.csv)

Klik op opslaan.

U kunt dit bestand selecteren in het scherm 'Upload Medewerkers' via de knop 'bestand kiezen'.

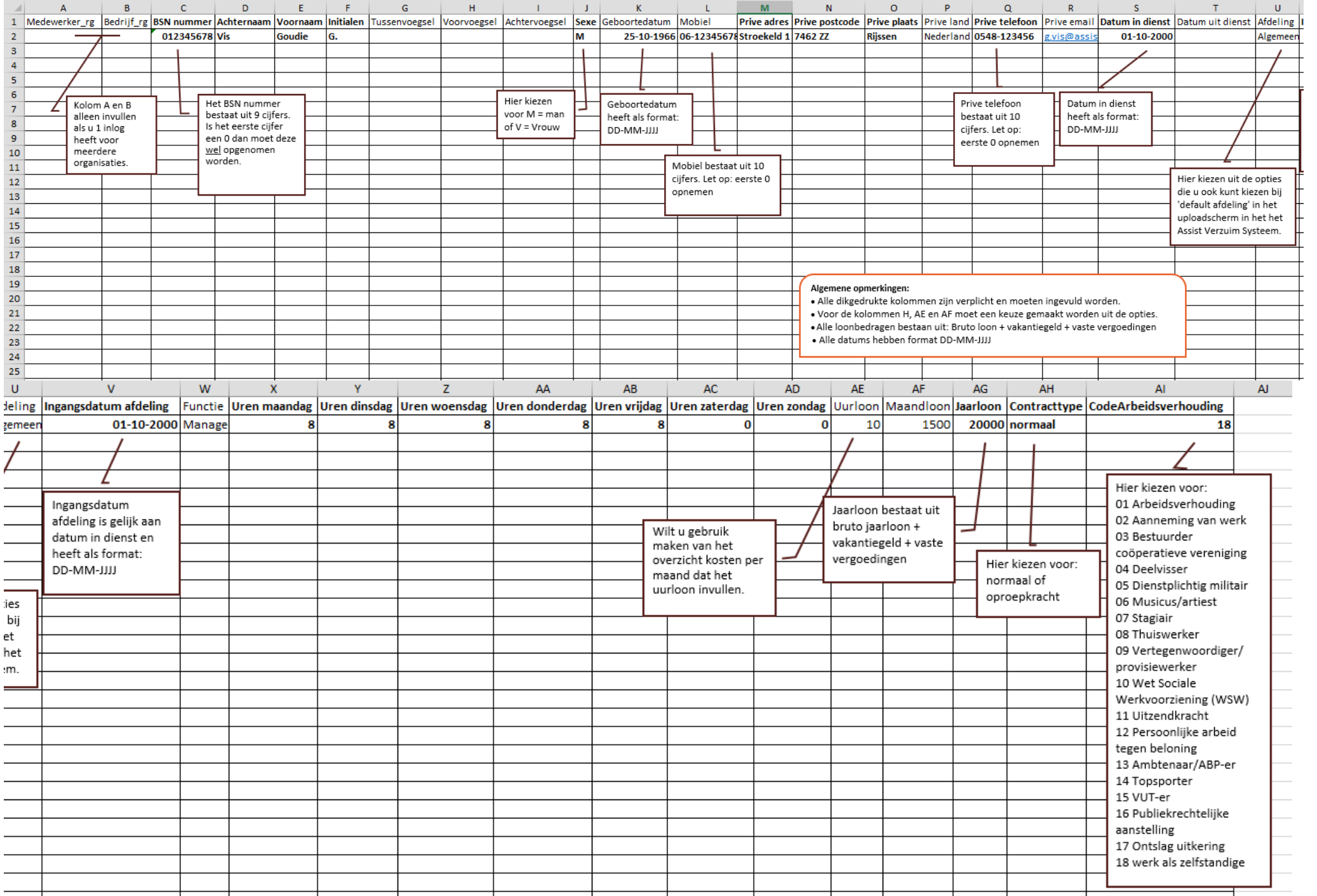